### Help e-filing in Travis County Misdemeanors

- This guide is prepared by CAPDS to assist attorneys, but should not be considered authoritative. We did not develop, nor do we control electronic filing.
- This guide is based on the State free efiling portal, efile.txcourts.gov. If you choose another provider then this guide may not be of any assistance.
- We strongly recommend you used the newest efile portal at: https://efile.txcourts.gov/OfsWeb/
  - This version is compatible with Windows and Mac. It is also simpler to use. If you use the prior portal at <a href="https://efile.txcourts.gov/">https://efile.txcourts.gov/</a> you must use Windows and Silverlight.
- This guide is based on the NEWEST version. Go here: https://efile.txcourts.gov/ofsweb

Begin by going to <a href="https://efile.txcourts.gov/ofsweb">https://efile.txcourts.gov/ofsweb</a>. You will need to register an account by clicking on "Register".

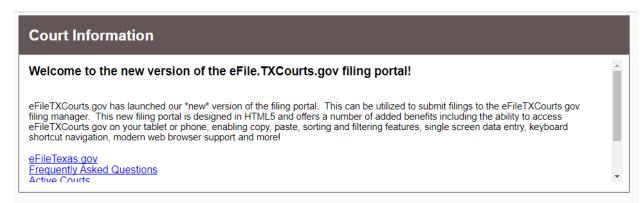

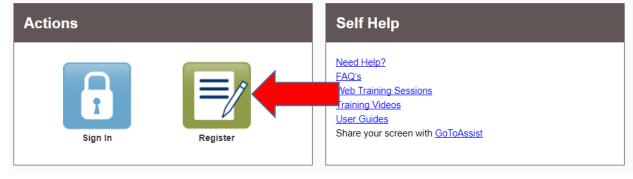

Complete the registration process by entering your biographical information.

You should choose to "Register a Firm Account". Enter your information and accept the terms and conditions.

### **Payment Accounts**

You must set up a payment account before you can e-file. Travis County is not charging for criminal fillings, but the system still requires a payment account. You should not be charged for criminal filings by this vendor, but must create a payment account or it will not let you continue. This account could be charged for civil filings unless that filing is exempt from filing fees.

If you do not plan on filing any civil matters than you can create a payment account and select waiver as the type. You can name the account something like Criminal Filing to help you remember that fees are waived.

### Filing in a Case

To file in a case you select File into Existing Case from the Filer Dashboard. **Do not** select Start a New Case.

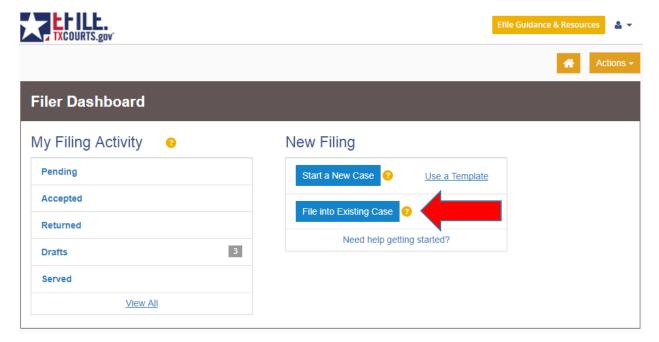

You should select the Location to file as "Travis County - Count Clerk (Criminal)" [sic].

You may either scroll down or if you begin typing Travis the list will shorten to only Travis County courts.

Enter the cause number you wish to file in.

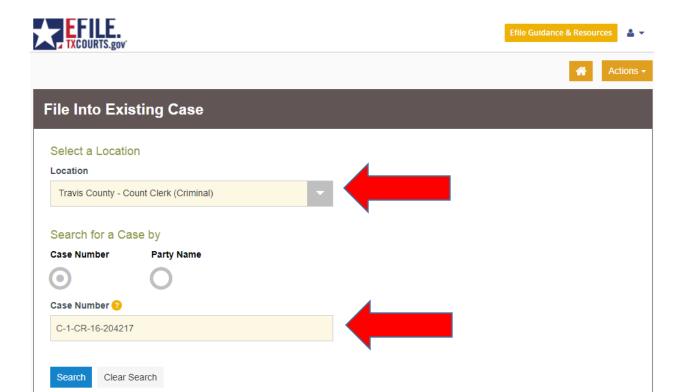

Click search.

Unless there is a prior e-filing in this case, you will get what appears to be an error message.

That is ok!

Click the File into an existing case button.

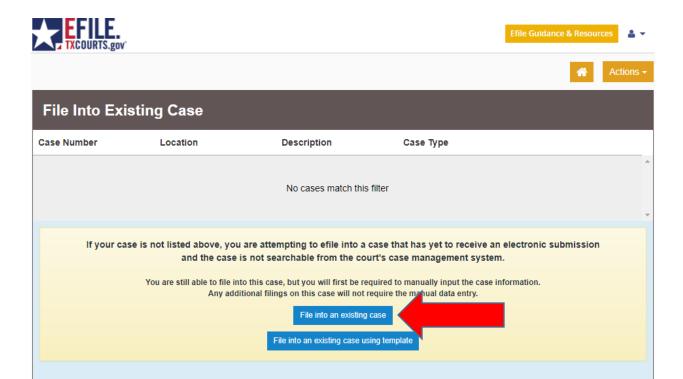

That will bring up a window which says, "Start a New Case".

Back to Search

Enter the Category as Criminal – Misdemeanor and Case Type. In most cases the Case Type is Misdemeanor unless you are filing a writ or appeal.

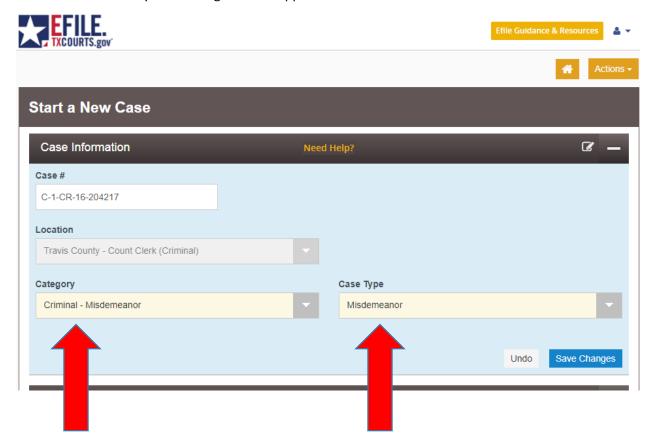

Click Save Changes.

Next that will bring up Charge Information and Party Information. You should skip entering charge information.

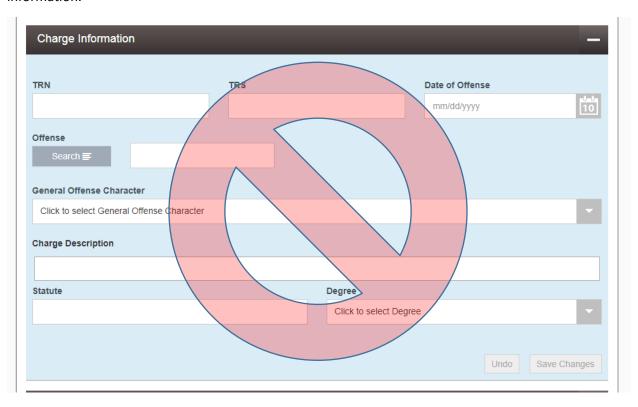

You must enter the defendants name as the party and select the correct lead attorney.

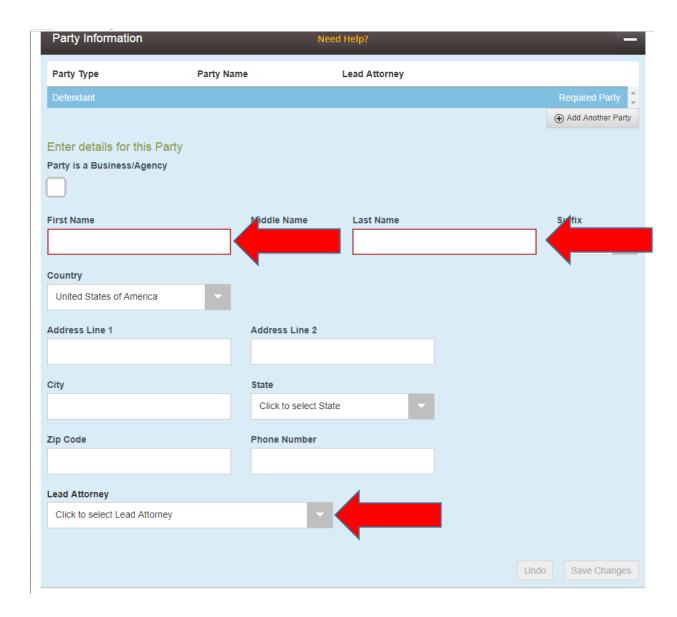

Click Save Changes.

You must now set up the opposing party (the State). Click on Add Another Party.

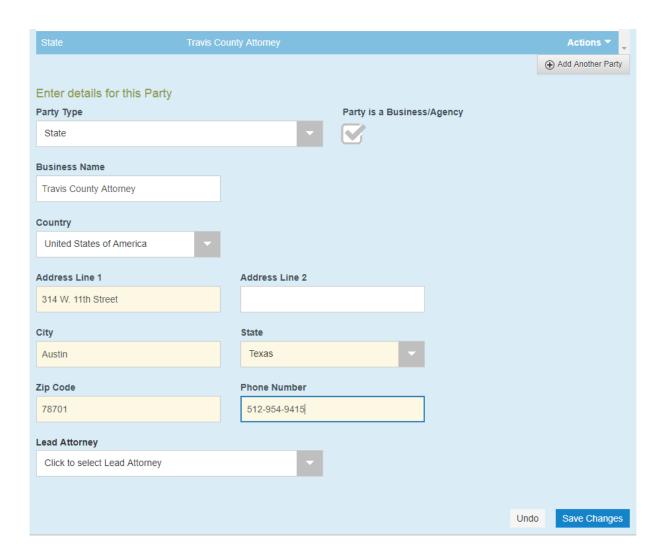

# **Uploading your Filing**

Next you will need to upload your filings. You may file more than one motion in a filing. Each motion should be its own lead document. Attachments are only used for attachments to a filing such as an affadavit. You may file model orders as part of the lead document or an attachment.

The filing type is EFileAndServe (if you want electronic service of the filing on the State) and the Filing Code depends on what you are filing. It will often be Motion, but there may be other codes you use depending on what you are filing.

Once you select the filing code and filing type an upload icons will appear to upload lead documents and attachments.

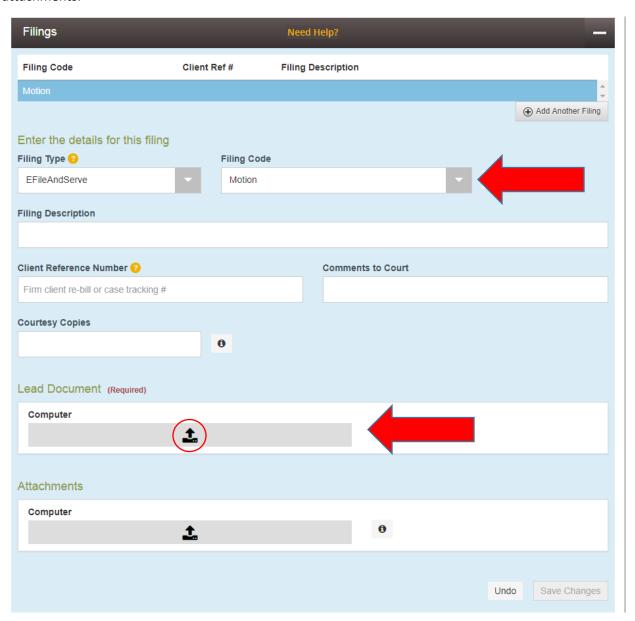

After you have completed your filing description and entered any email address for courtesy copies you can upload your filing. The uploaded document must be a PDF. It should be text searchable, but filings will not be rejected at this time that are not.

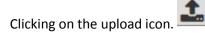

This will lauch a window to select the file on your comptuer. Select the file and set the security of the document. Remember you cannot efile documents under seal, in camera, or others restricted by law. If your document contains sensitive information such as driver's license number, passport number, social security number you must follow rule 4.3 and 4.4. Review before filing.

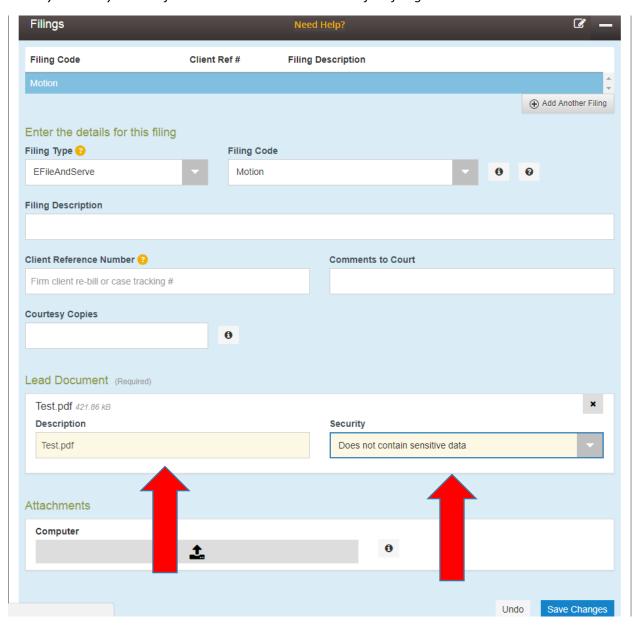

**Click Save Changes** 

## **Serving Others**

You much now complete the Service Contacts for the State.

From the Service Contacts section. Click on the Actions next to the State:

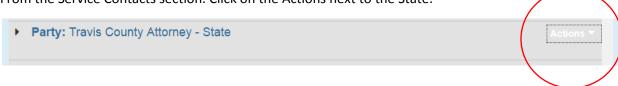

Select Add New Service Contact from the dropdown menu.

Enter the name and email address you need to serve.

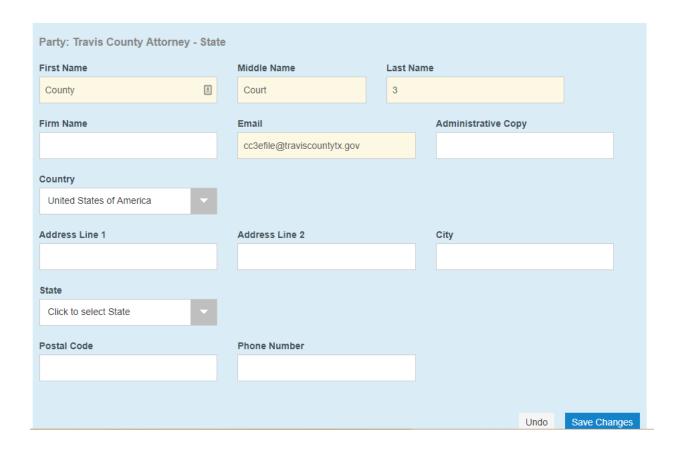

The email address for the Travis Count Attorney are:

cc3efile@traviscountytx.gov

cc4efile@traviscountytx.gov

cc5efile@traviscountytx.gov

cc6efile@traviscountytx.gov

cc7efile@traviscountytx.gov

cc8efile@traviscountytx.gov

cc9efile@traviscountytx.gov

You do not have to serve the individual attorneys.

# **Complete the Fees Section**

The filing amount should be zero. Select a Payment Account, Party Responsible (defendant), and Filing Attorney.

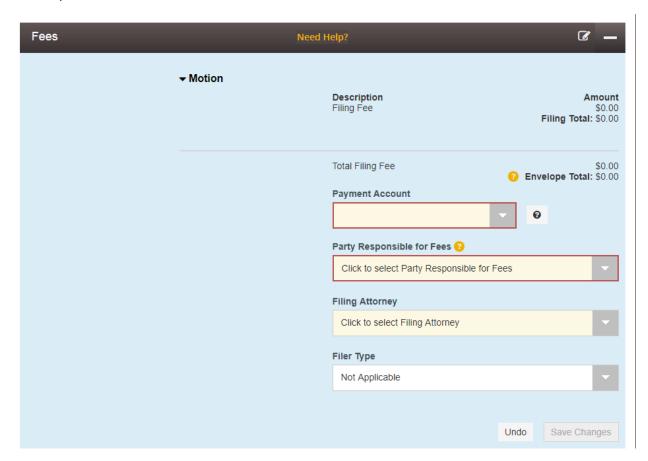

**Click Save Changes** 

## **Click Submit**

You should receive an email confirmation and a second email when the filing is accepted. You should make sure to whitelist the proper email address to ensure you receive notice. **Documents are not filed until accepted by the clerk. You must check your email.**